- 1,[ITreview](https://www.itreview.jp/)のサイトへ進んでください。
- 2. 画面右上の「会員登録/ログイン」>「会員登録」をクリックしてください。

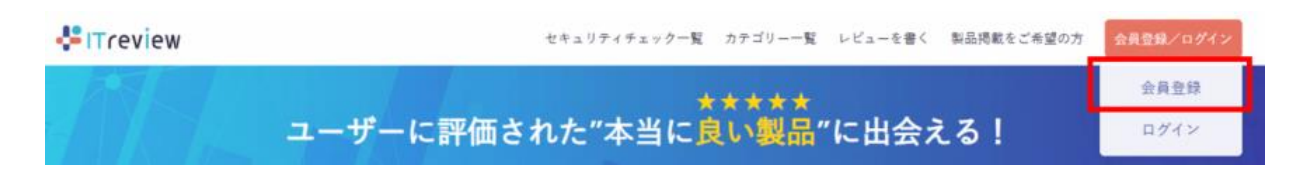

3,必要事項を入力し、『新規登録をする』をクリックしてください。 ※パスワードは**6文字以上の半角で、小文字/大文字/数字/記号をそれぞれ1つ以上**使用してください。

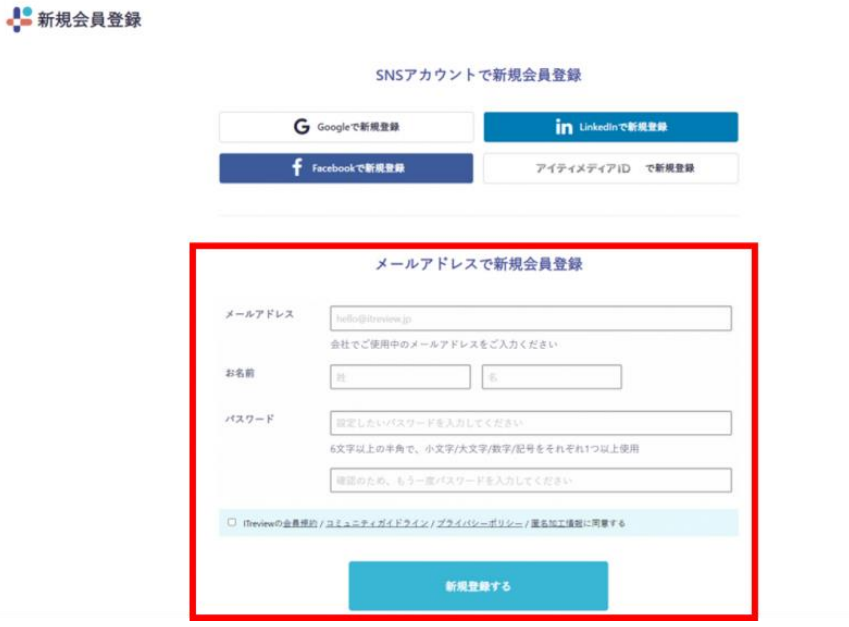

4,3で登録したメールアドレス宛に仮登録完了メールが配信されます。

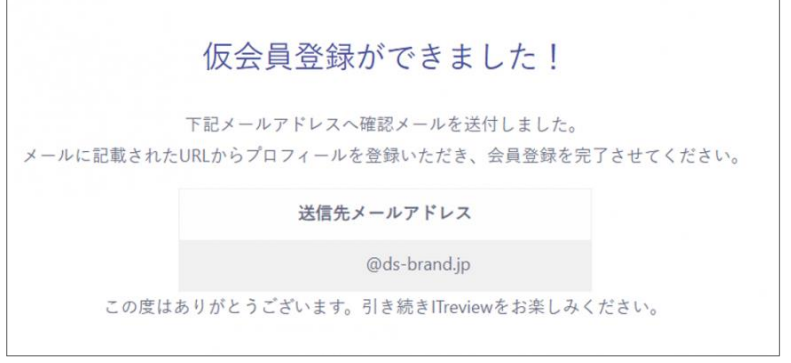

# **ITreview登録手順について**

5,登録したメールアドレス宛に受信した「仮会員登録完了のお知らせ」メール 本文に記載されている、URLにアクセスをします。

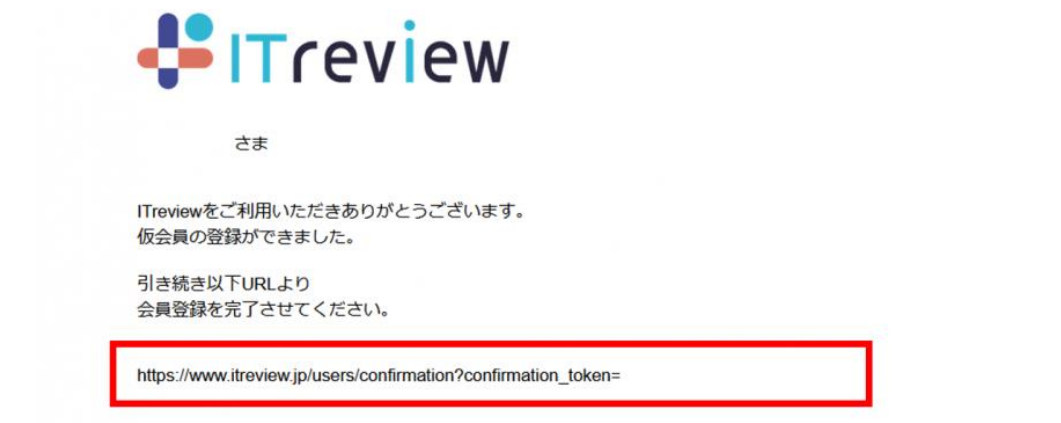

6,メールアドレスの確認が完了します。

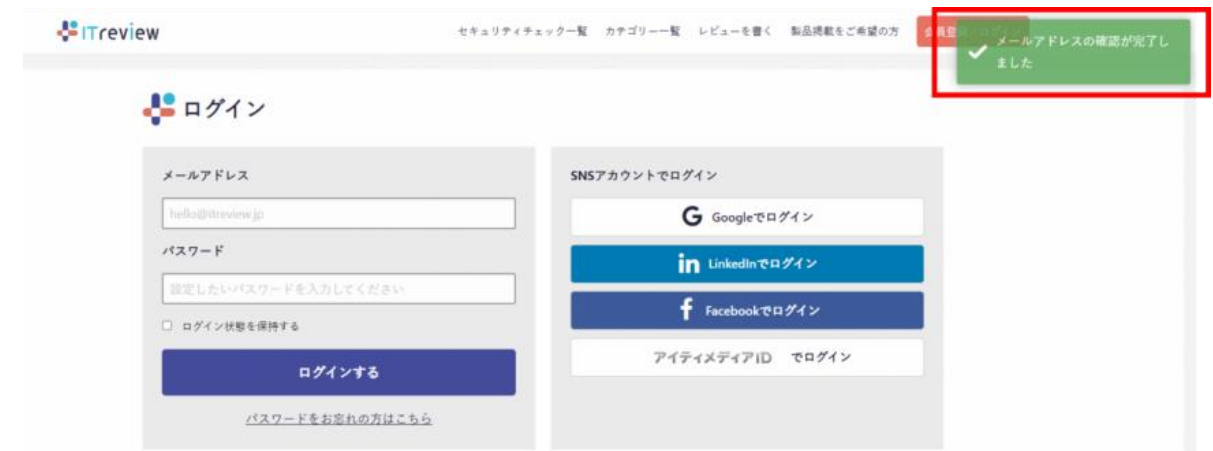

7,3で登録したメールアドレスとパスワードでログインしてください。

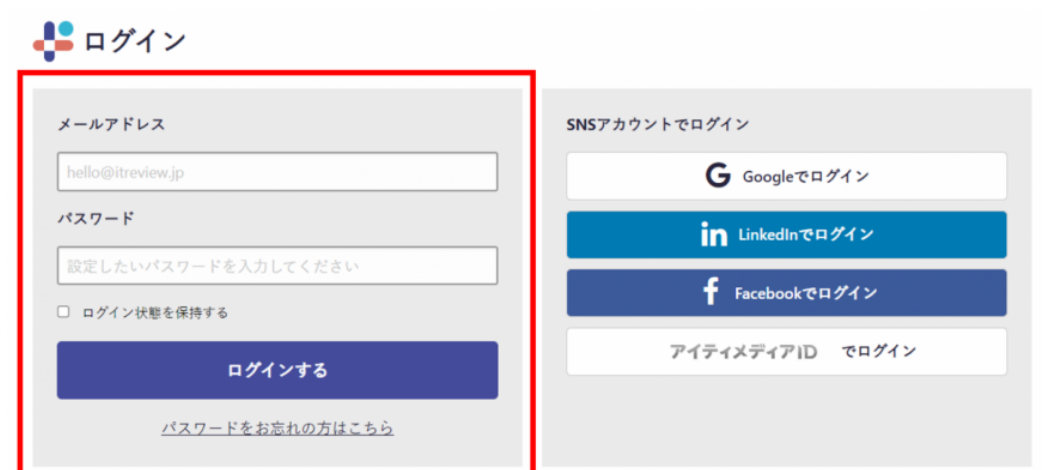

#### 8,会員情報を登録します。まずは基本情報を入力してください。

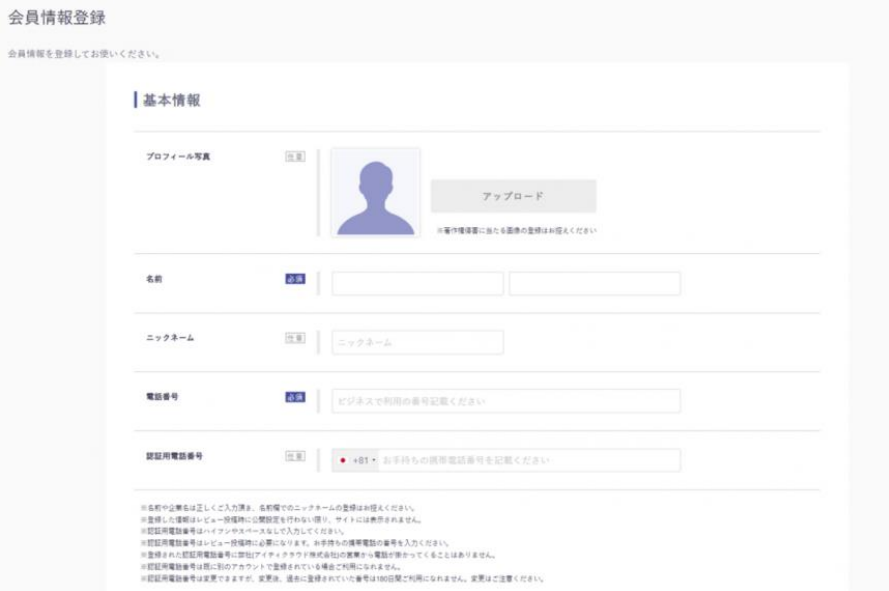

#### 次に、所属企業情報を入力してください。 全て入力を終えましたら、「会員登録をする」ボタンをクリックしてください。 ※社名をご入力いただくと、自動で項目が選択される場合があります。

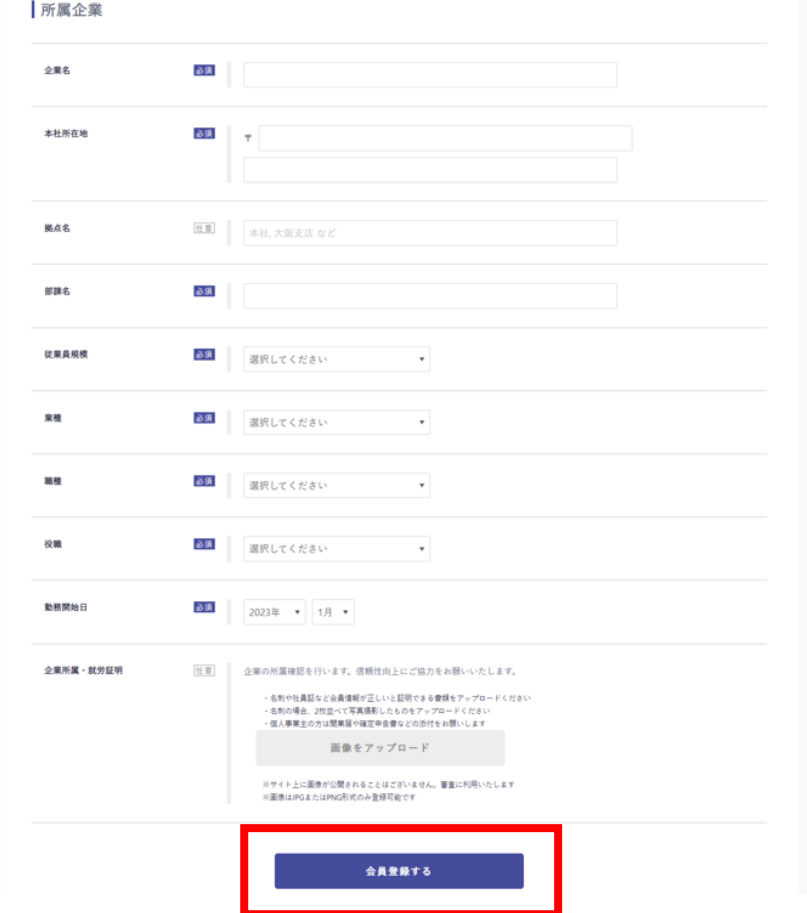

## **ITreview登録手順について**

### ,ユーザー登録が完了し、完了メールが届きます。

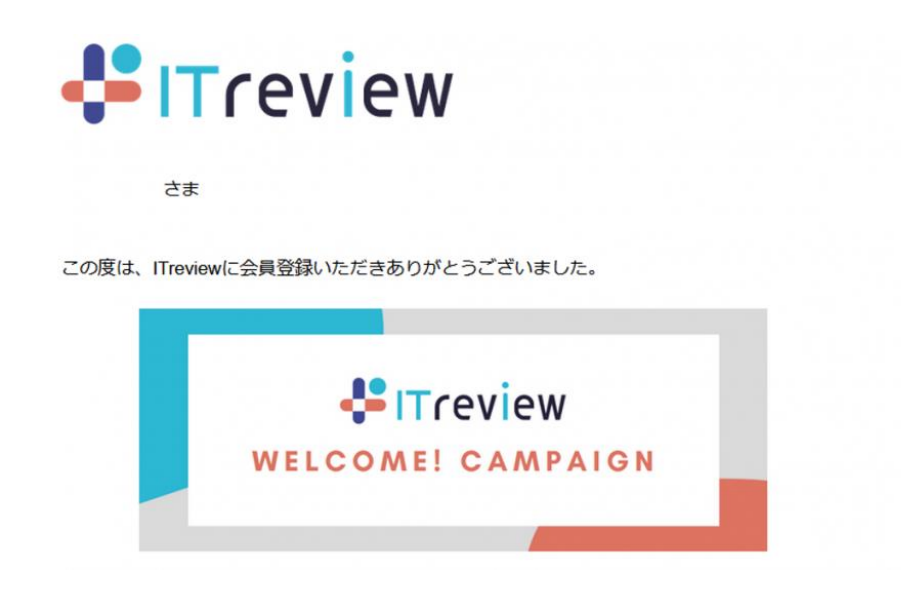

「おりこうブログ」のレビューを投稿する手順

,Itreview「https://www.itreview.jp/」へアクセスしてください ,「おりこうブログ」と入力し検索します。

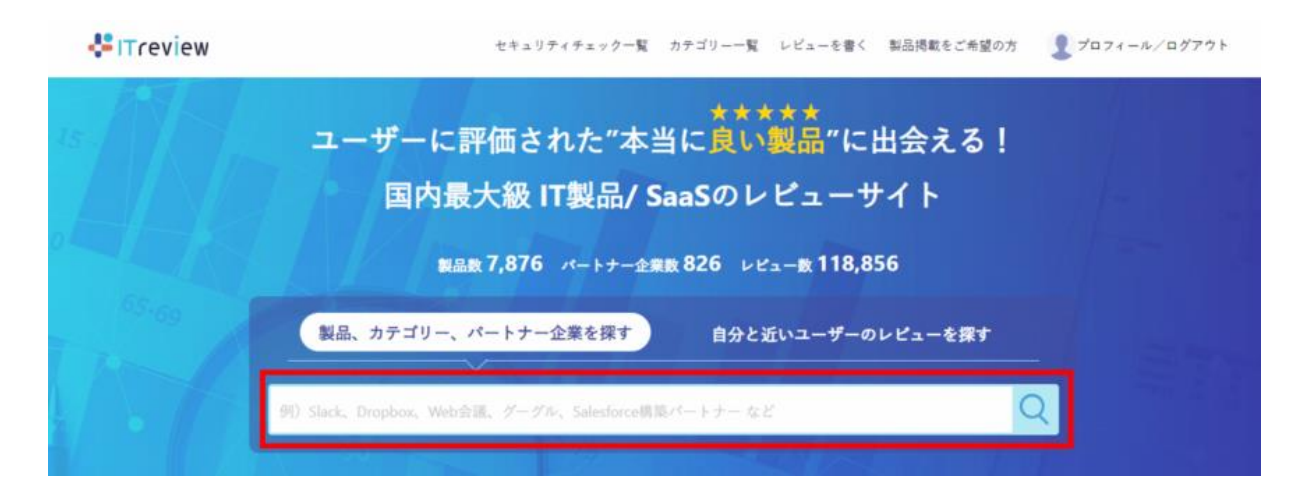

3, 製品情報をクリックし、「おりこうブログ」のページへ移動します。

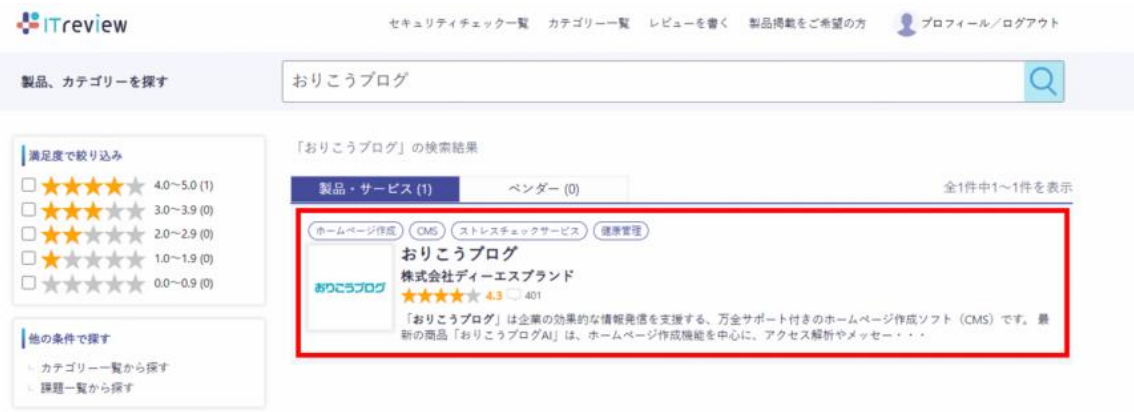

4, 画面左側の「レビューを書く」をクリックしてください。

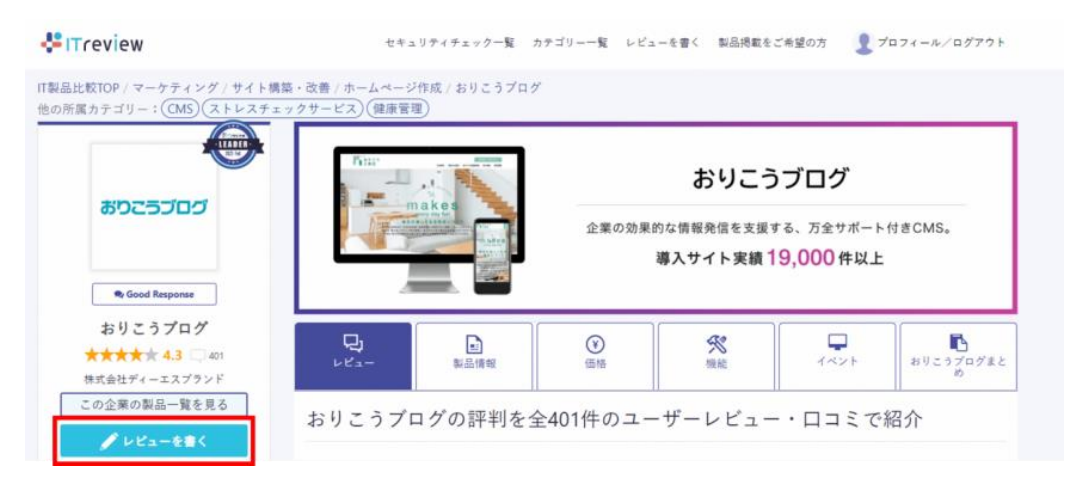

5,電話番号(SMS)認証の画面が表示された場合、 認証用電話番号宛てに届いた、4桁の認証コードを入力してください。

æ

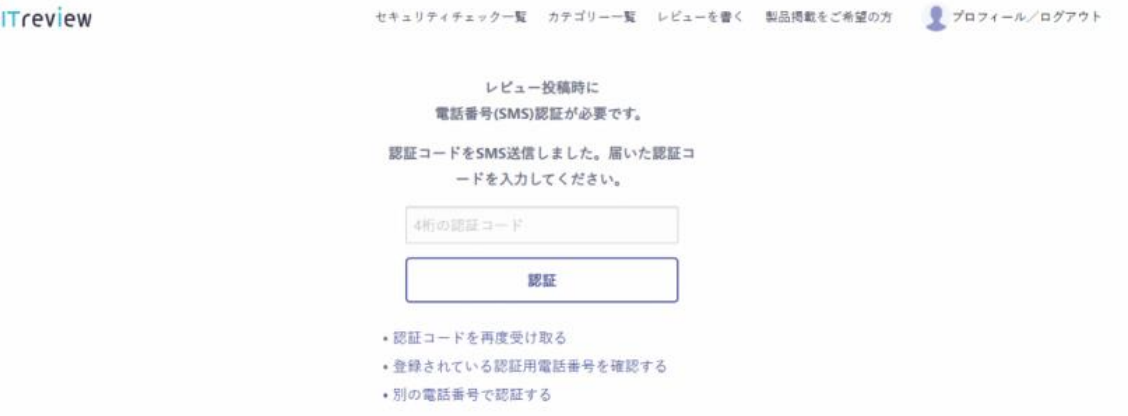

## **ITreview登録手順について**

6,必要事項をご入力いただき、レビューの投稿をお願いいたします。

※ご導入目的の登録について おりこうブログシリーズは**「ホームページ作成」及び「CMS」**に該当いたします。 HR製品をご導入の場合、「ストレスチェックサービス」および「健康管理」に該当いたします。 以下の設問は**複数選択が可能**です。

どのような目的で利用していますか? (複数選択可)

必須

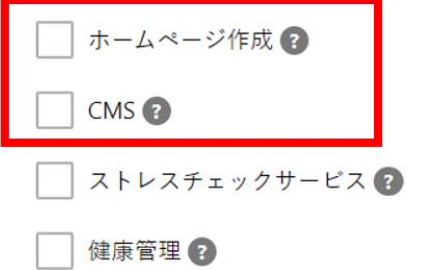

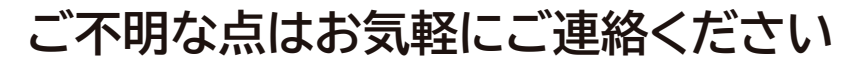

**ディーエスブランド カスタマーセンター**

### ●電話でのお問い合わせ **<u><b>©050-3816-0075</u>**</u>

受付時間:平日9時から17時 (土・日・祝のぞく)

#### ●FAXでのお問い合わせ ■ 0120-269-489